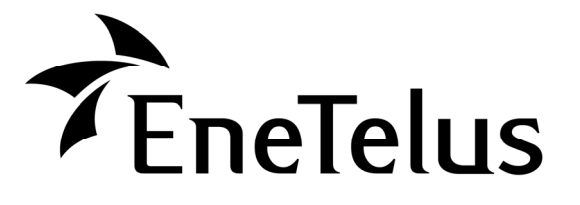

型名 TOE-CC01-DCM<コミュニケーションコントローラ SIM 内蔵> TOE-CC01<コミュニケーションコントローラ>

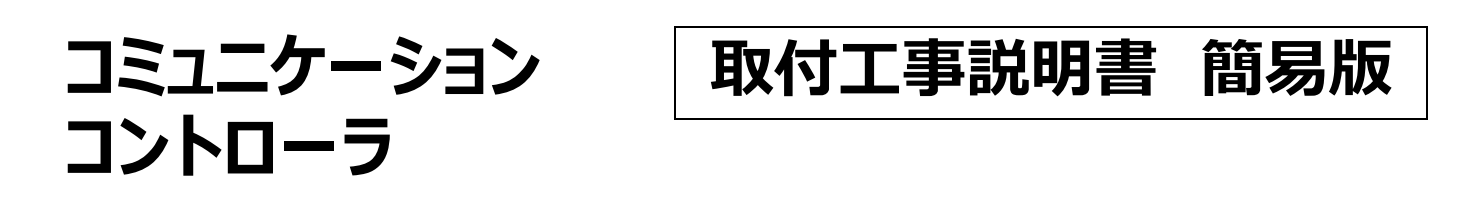

- ・**本製品の性能・機能を⼗分に発揮させ、また安全を確保するために、正しい取付⼯事が必要です。** ・**本書は取付⼯事説明書の簡易版です。取付⼯事の前に、必ず「取付⼯事説明書」「取扱説明書」を当社ホームペー ジ(最終ページにQRコード、URLを記載しています)よりダウンロードしていただき、合わせてお読みくださ い。「安全のために必ず守ること」は、必ずお読みください。**
- ・安全のため、第二種電気工事士の有資格者が法規に沿って確実に取付配線工事を行ってください。
- ・**本製品を使⽤できるのは⽇本国内のみで、国外では使⽤できません。**
- ・**This product is designed for domestic use in Japan only and cannot be used in any other country.**

#### 〈重要事項〉

- ●本製品は無線通信を使用しています。キュービクル内など金属に覆われた場所に設置しないでください。電波が通らない ため、通信ができなくなります。
- ●本製品は塩水、波しぶきが直接飛沫するような場所には設置しないでください。
- ●本製品には表示画面がありません。操作・設定を行うにはスマートフォン、タブレットなどの通信端末機器または、パソコン が必ず必要になりますので、ご準備ください。

#### 同梱物

開梱後は同梱物の確認を⾏ってください。同梱物が不⾜している場合は、速やかに販売店へ連絡してください。

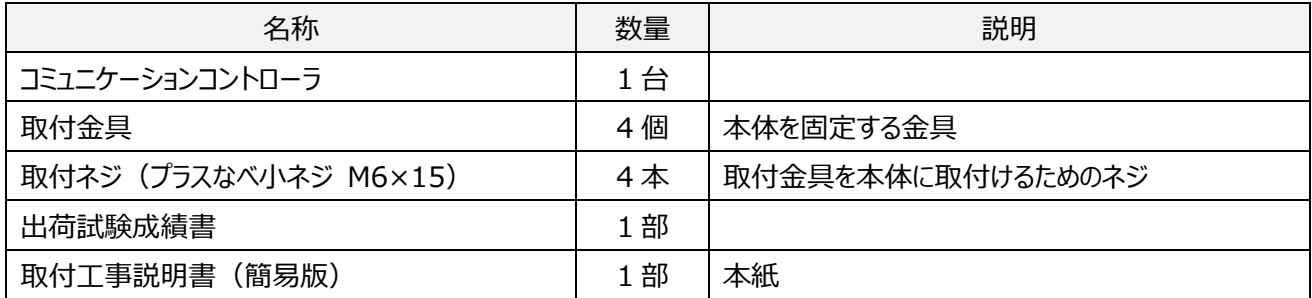

# 取り付け

#### 設置条件

本製品を設置する場合は、下図に示すスペースを確保してください。

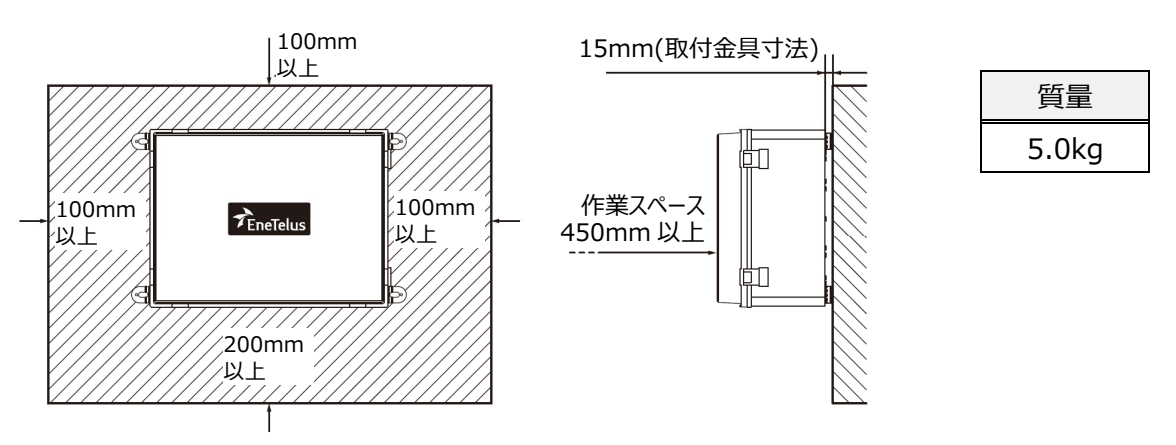

### 取付穴位置

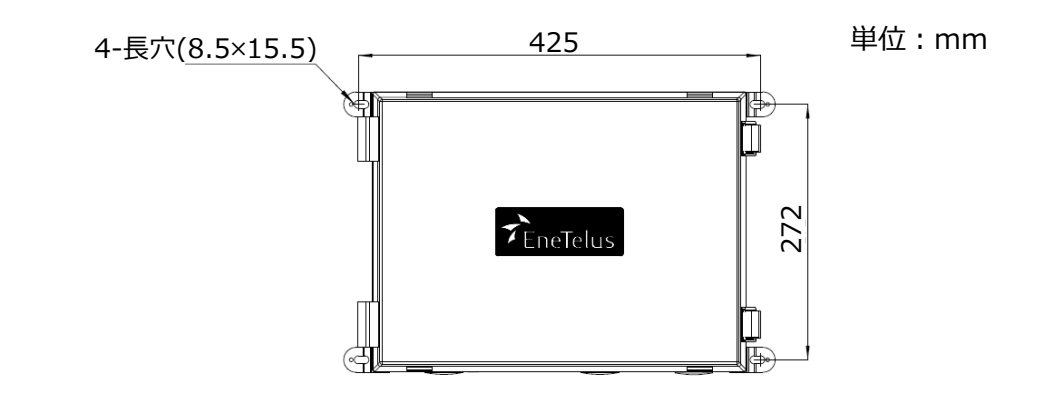

#### 複数台設置

本製品を複数台設置する場合は、下図に示すスペースを確保してください。

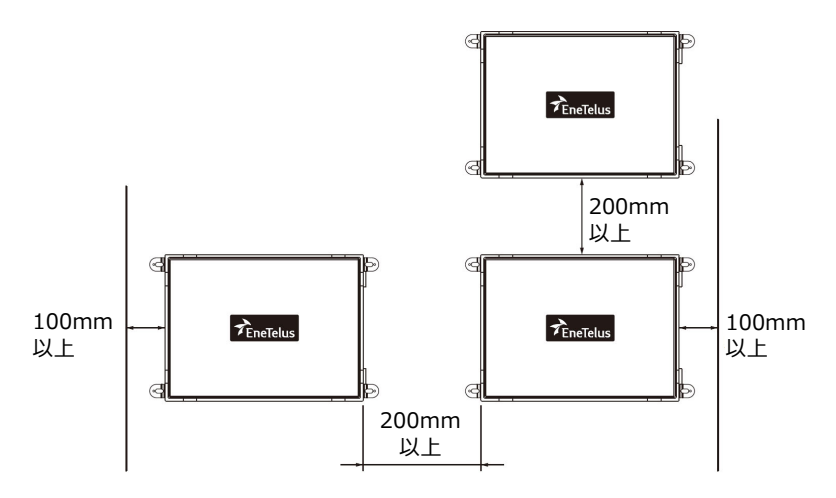

**1.** 本体に取付⾦具を取り付ける 〈締付トルク:2.0〜2.5N・m〉

同梱されている取付⾦具を取付ネジ(M6×15)で本体に取り付けます。

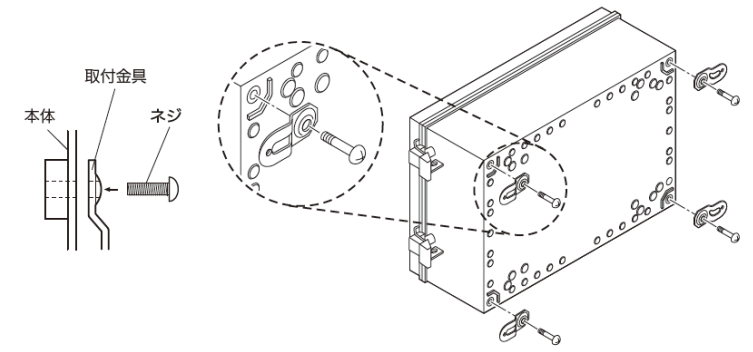

**2.** 本体を架台に固定する

〈締付トルク:11.1〜13.5N・m〉

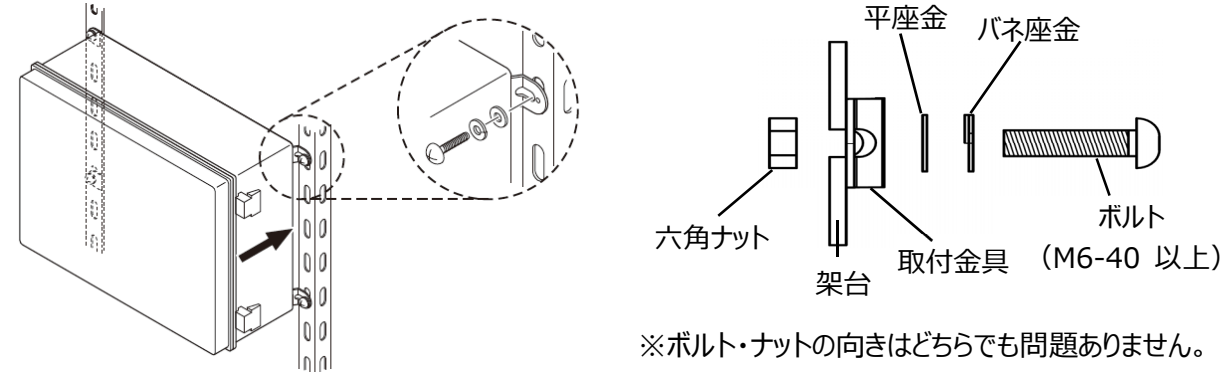

# 電気工事

配線

**1.**接地線、電源ケーブルの配線

接地線を下図に示す(≐)に接続して下さい。端子カバーを開けて電源接続用端子台に電源ケーブルを配線してください。

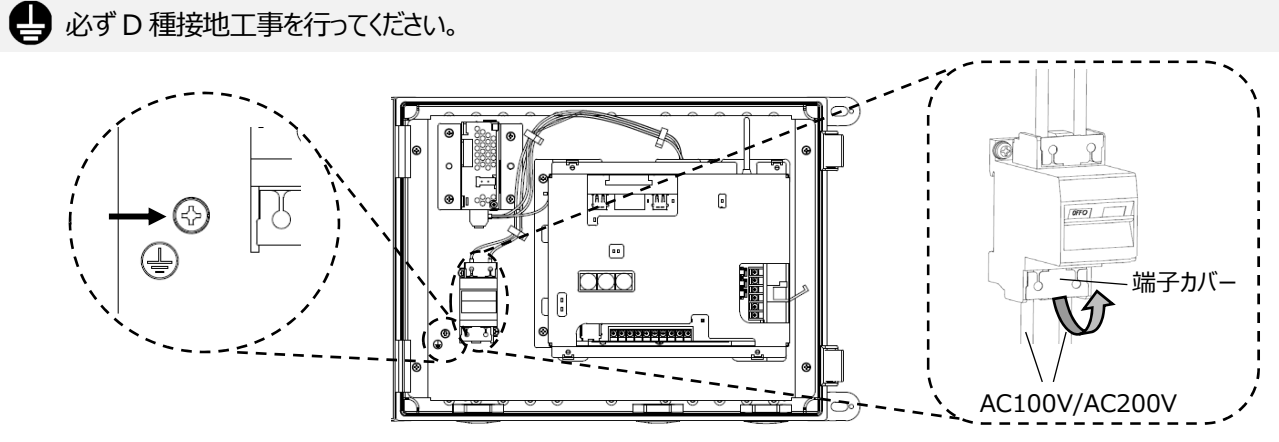

<締付トルク:1.37〜1.57N・m> <締付トルク:1.2〜1.4N・m>

#### 2. 気温計、日射計、パネル裏面温度計

気温、日射量、パネル裏面温度を計測する際は、アナログ入力ポートに接続します。 <締付トルク:0.88〜1.08N・m>

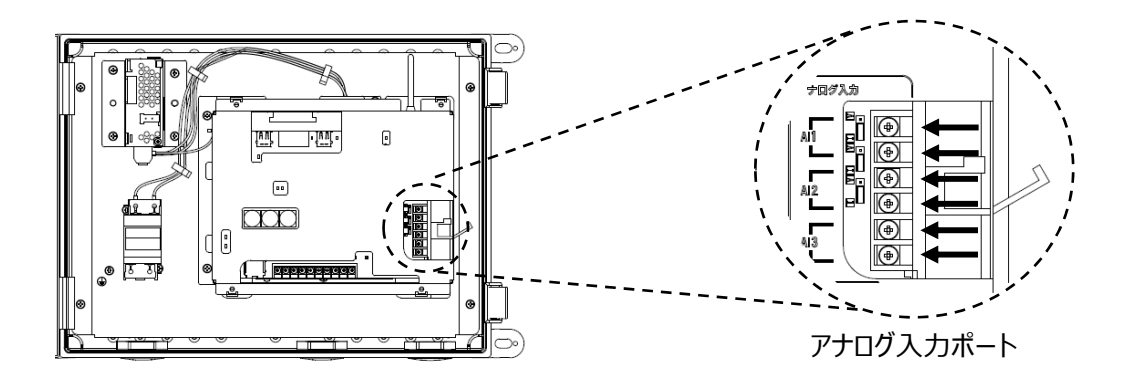

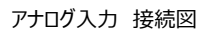

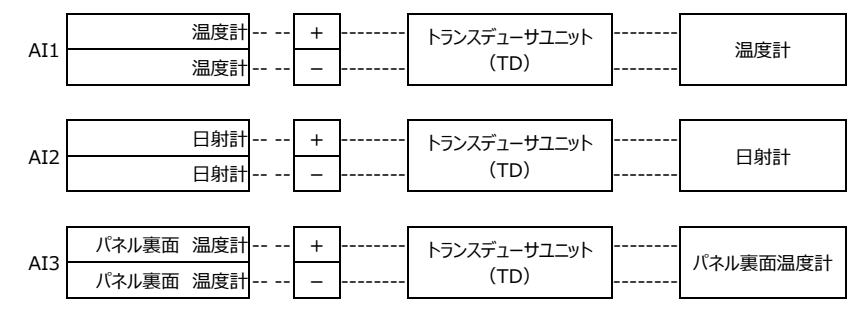

## **3.**OVGR

OVGR ケーブルは OVGR 端子台に接続してください。

<締付トルク:0.88〜1.08N・m>

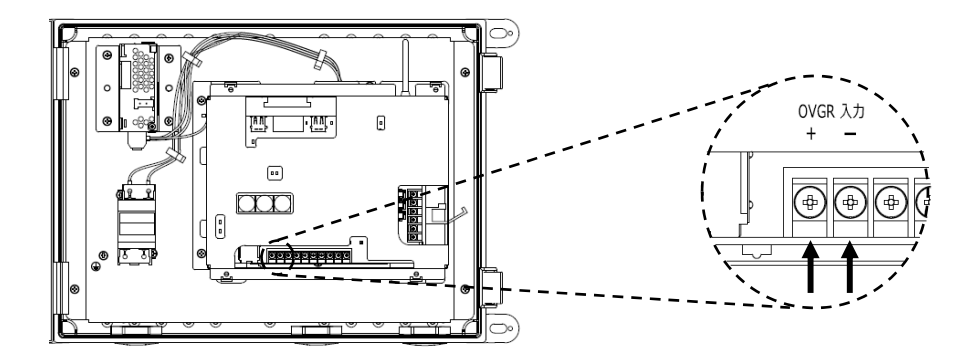

※OVGR の接点仕様に合わせて、本製品の Web 画面で A 接点または B 接点の設定を行ってください。 設定⽅法は取扱説明書をご参照ください。

#### **4.**無電圧接点出⼒

警報器等を無電圧接点出力端子に接続します。 <締付トルク: 0.88〜1.08N・m> 無電圧接点出力は A 接点、B 接点に切り替えが可能です。

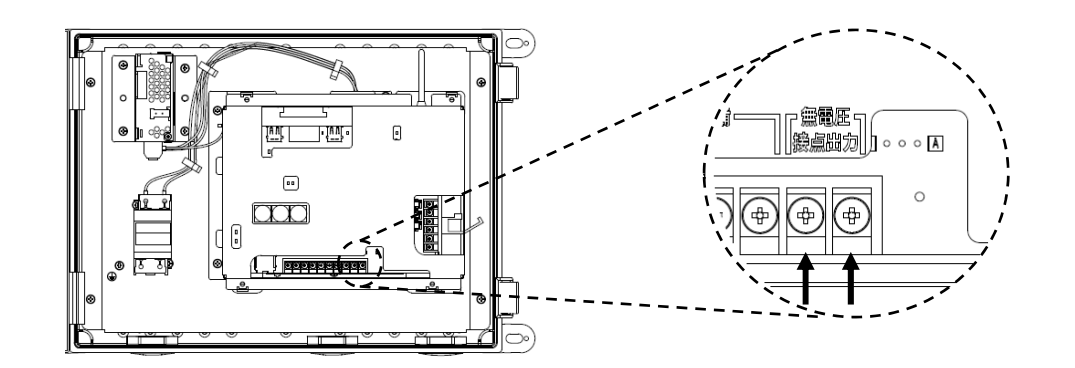

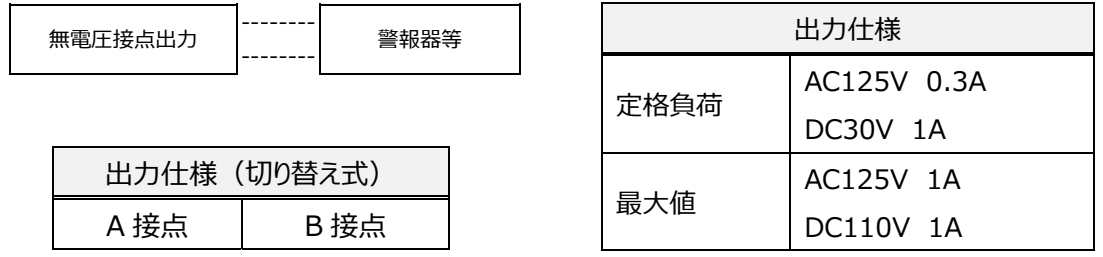

<無電圧接点出力の接点切り替え方法>

下図のように JP11 の「無電圧接点出力用ショートピン」で A 接点、B 接点を設定できます。

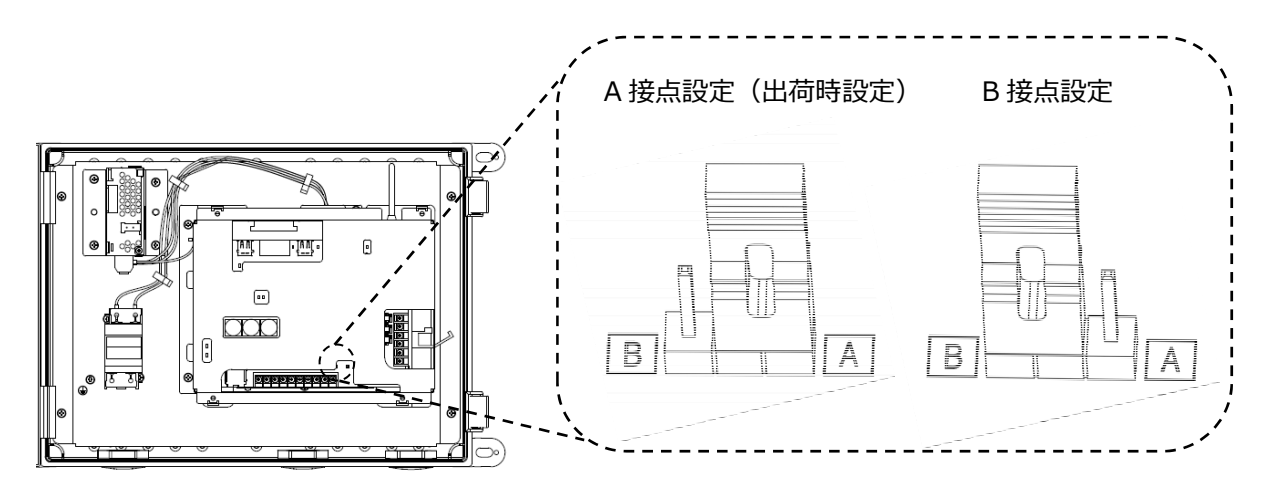

#### **5.** 電力マルチメータ接続

キュービクル内の受電点を計測する際は、電力マルチメー タの通信線を本製品の RS485 端⼦台に接続します。 <締付トルク:0.88〜1.08N・m>

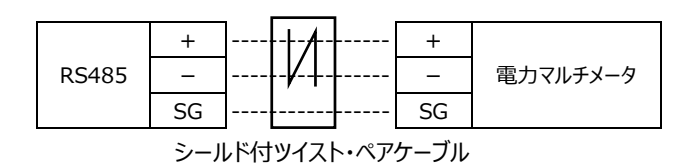

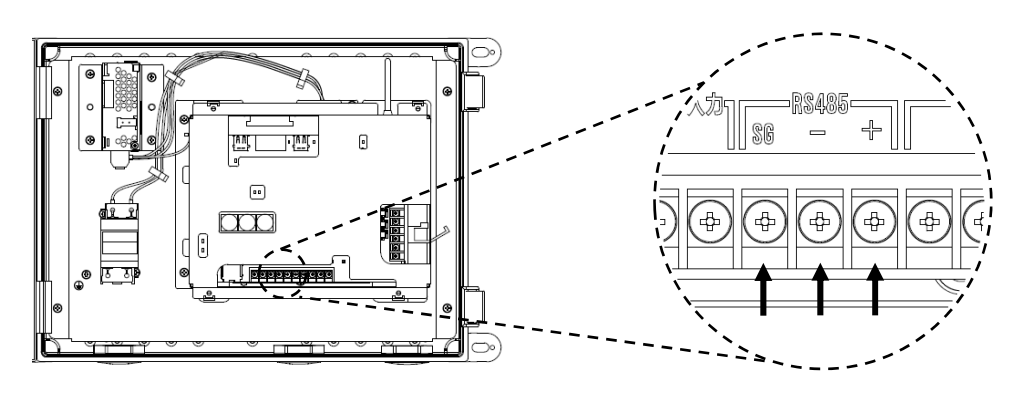

〈注意事項〉

●電力マルチメータは RS485 通信、ModbusRTU プロトコルに対応している必要があります。 詳しくは取扱説明書を参照ください。

### **6.**LAN 配線

TABUCHI-cloud、出力制御を LAN で行う際や本製品の設定をパソコンで行う際は LAN ポートに接続します。 <LAN ケーブル:Cat.5 以上のストレート結線>

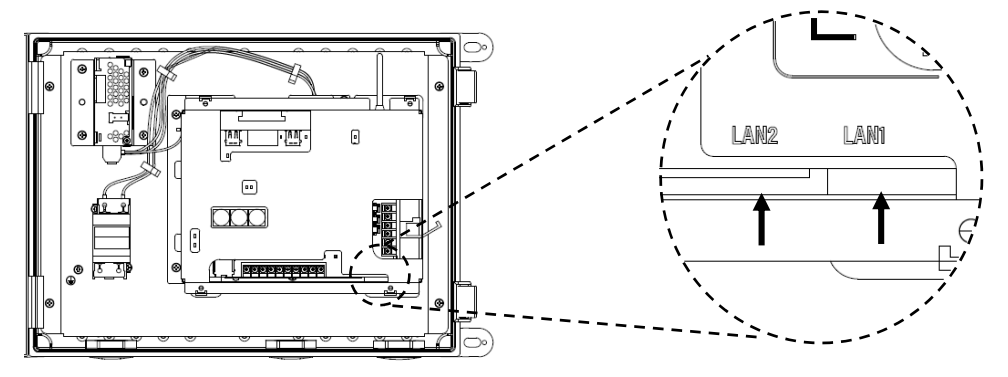

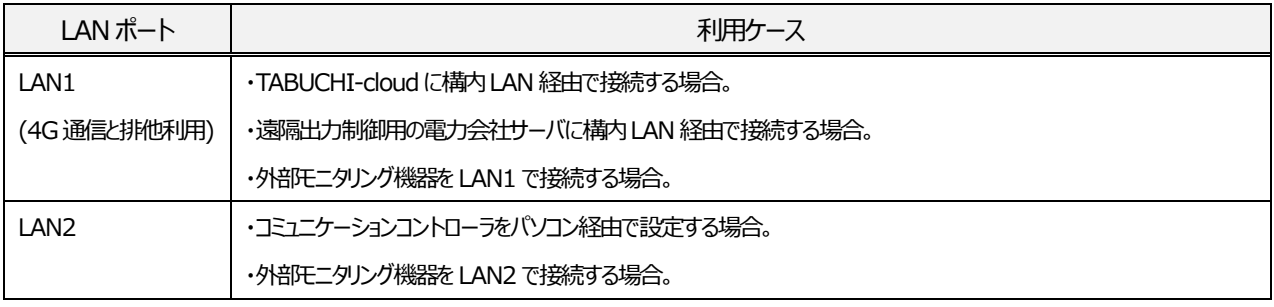

※LAN1と4Gとの切り替え方法は取扱説明書をご参照ください。

### **7.**パワーコンディショナへ配線

① PCS ⽤コネクタにパワーコンディショナ通信ケーブルを接続してください。

<通信ケーブル:Cat.5 以上のシールド付きツイスト・ペアケーブル(STP)LAN ケーブル(ストレート結線)>

〈重要事項〉

●本製品から末端パワーコンディショナまでのパワーコンディショナ通信ケーブルの総延長距離は 1.0km までとなります。

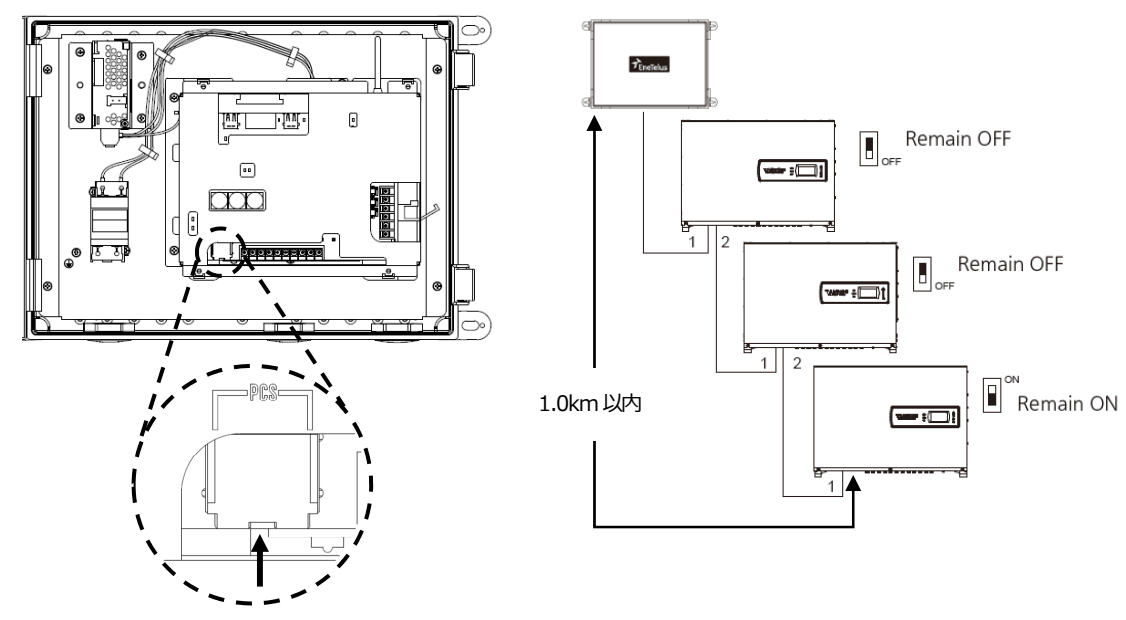

※パワーコンディショナ側の接続先は、接続するパワーコンディショナの 取扱説明書または、取付工事説明書を参照してください。

# 運転

〈備考〉

- ●取扱説明書も合わせてお読みください。
- **1.** 電源を⼊れる

電源ブレーカーを ON にします。起動には約 4 分かかります。

<起動中> 電源 LED:緑点滅、

<起動完了> 電源 LED:緑点灯、 無線 LAN 動作状態 LED:緑点灯

#### **2.** Web 画⾯へ接続を⾏う

スマートフォンやパソコンなどで、無線 LAN または有線 LAN を用いて本製品に接続し Web 画面を使用します。

- A) 無線 LAN を使用して本製品に接続する方法 (スマートフォン、タブレットなどの通信端末)
	- ① スマートフォンを起動します。
	- ② 設定アイコンをタップします。
	- ③ Wi-Fi 設定を開き Wi-Fi を ON にします。
	- ④ ネットワーク選択画⾯に表⽰されている本製品の SSID を選択し、PSK(パスワード)を⼊⼒します。 ※SSID と PSK は前カバー裏側にあります。
	- ⑤ ブラウザを起動し、ブラウザのアドレスバーに「192.168.12.1」を⼊⼒します。

※ご使用される OS により表記が異なります。

- B) 有線 LAN を使用して本製品に接続する方法 (パソコンなど)
	- ① パソコンと本製品の LAN2 端⼦を LAN ケーブルで接続します。
	- ② ブラウザを起動し、ブラウザのアドレスバーに「192.168.12.1」を⼊⼒します。

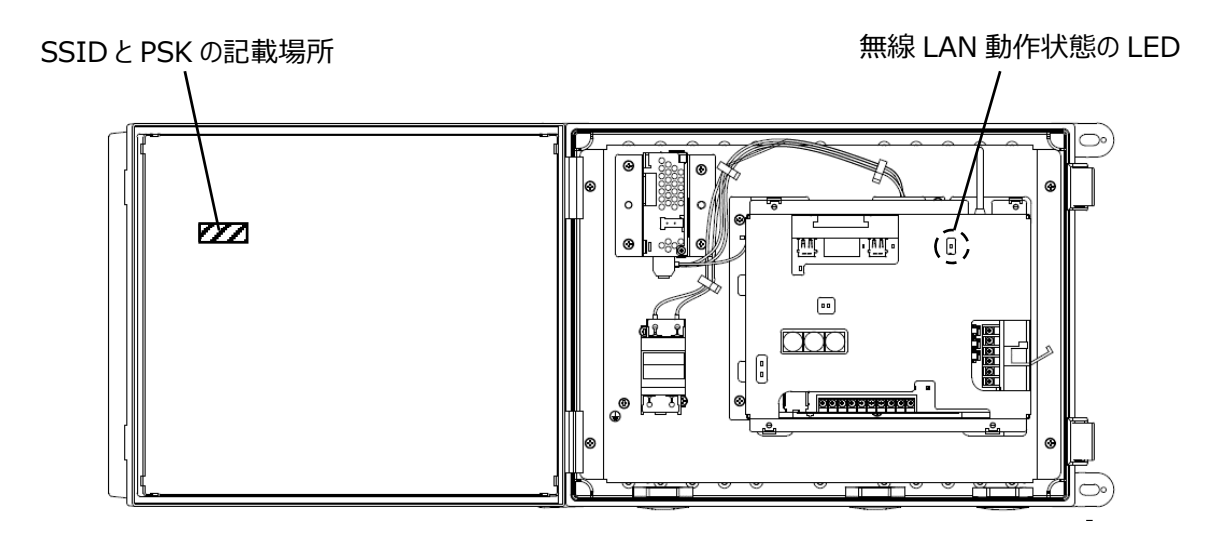

# **3.** ログイン

① ログインは、「⼀般」と「管理者」でログインできます。

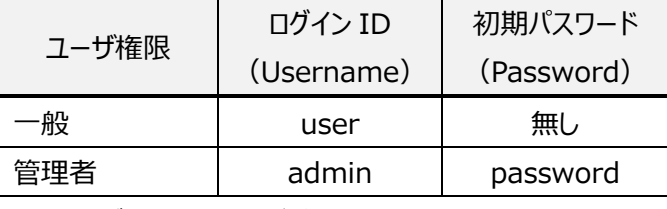

※初回ログイン後に、必ずパスワードの変更を行ってください。 変更手順は取扱説明書を参照ください。

- ② 管理者(admin)でログイン後、時刻設定が⾏われていない 場合またはインターネットに接続していない場合は、契約施工者 のパスワード入力画面が表示されますが、 キャンセル を押し て次に進みます。
- ③ ログイン後、時刻設定が⾏われていない場合は、時刻設 定画⾯が表⽰されます。

⽇付と時刻を設定してください。

④ 設定後 **適⽤** をタップして、時刻設定は完了です。メインメ ニューに移⾏します。

#### **4.** 初期設定・整定値設定(管理者のみ)

※次ページに Web 画面の遷移を記載しています。

- ① メインメニューから **初期設定** のボタンをタップします。
- ② 初期設定の案内が出ますので確認後、 **次へ** をタップします。
- ③ 接続しているパワーコンディショナの台数をプルダウンにより選択し、  **次へ** をタップます。
- ④ 検索が完了すると「INV の検索が完了しました。」と 表示され、その下に検索された INV 情報が表示されます。 問題がなければ **次へ** をタップします。
- ⑤ 系統周波数を選択し、 **次へ** をタップします。
- ⑥ 「処理成功」が表⽰されたら、 **次へ** をタップします。
- ⑦ 整定値を設定し、 **適⽤** をタップします。
- ⑧ 「処理成功」が表⽰されたら、整定値の設定は完了です。

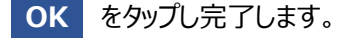

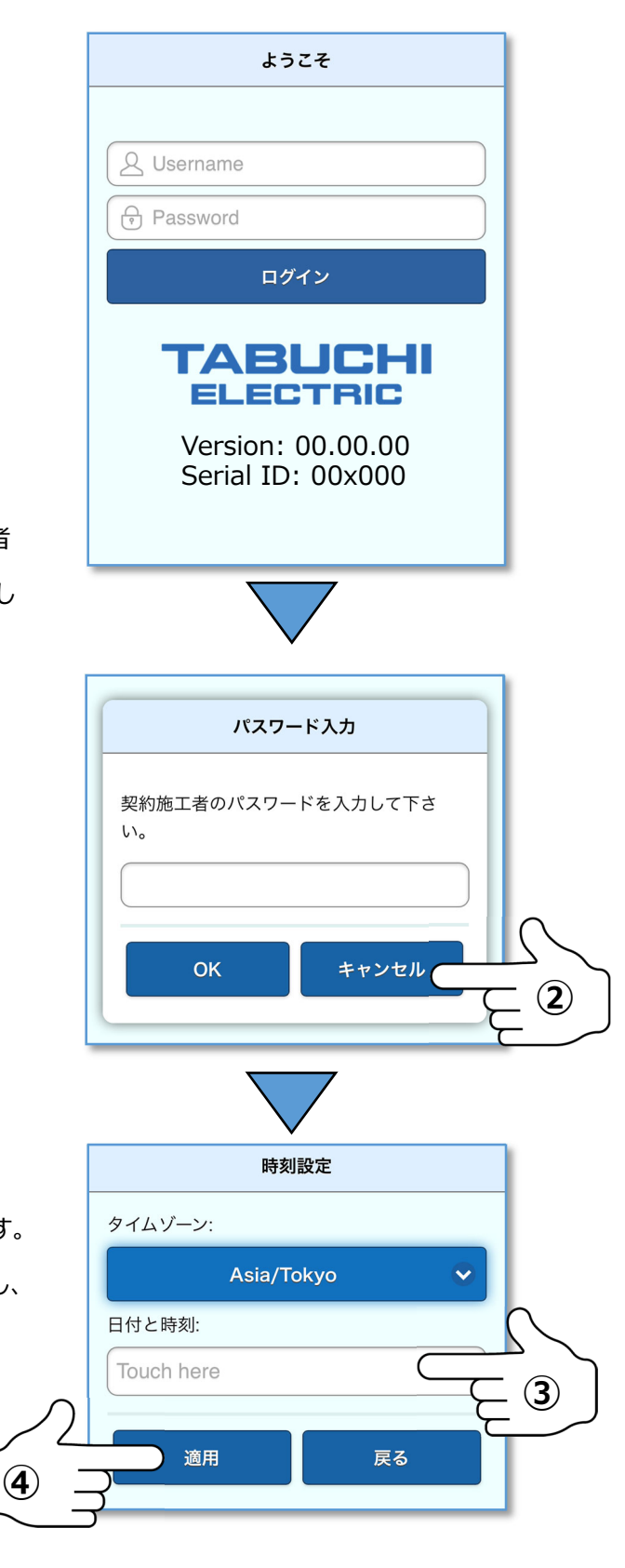

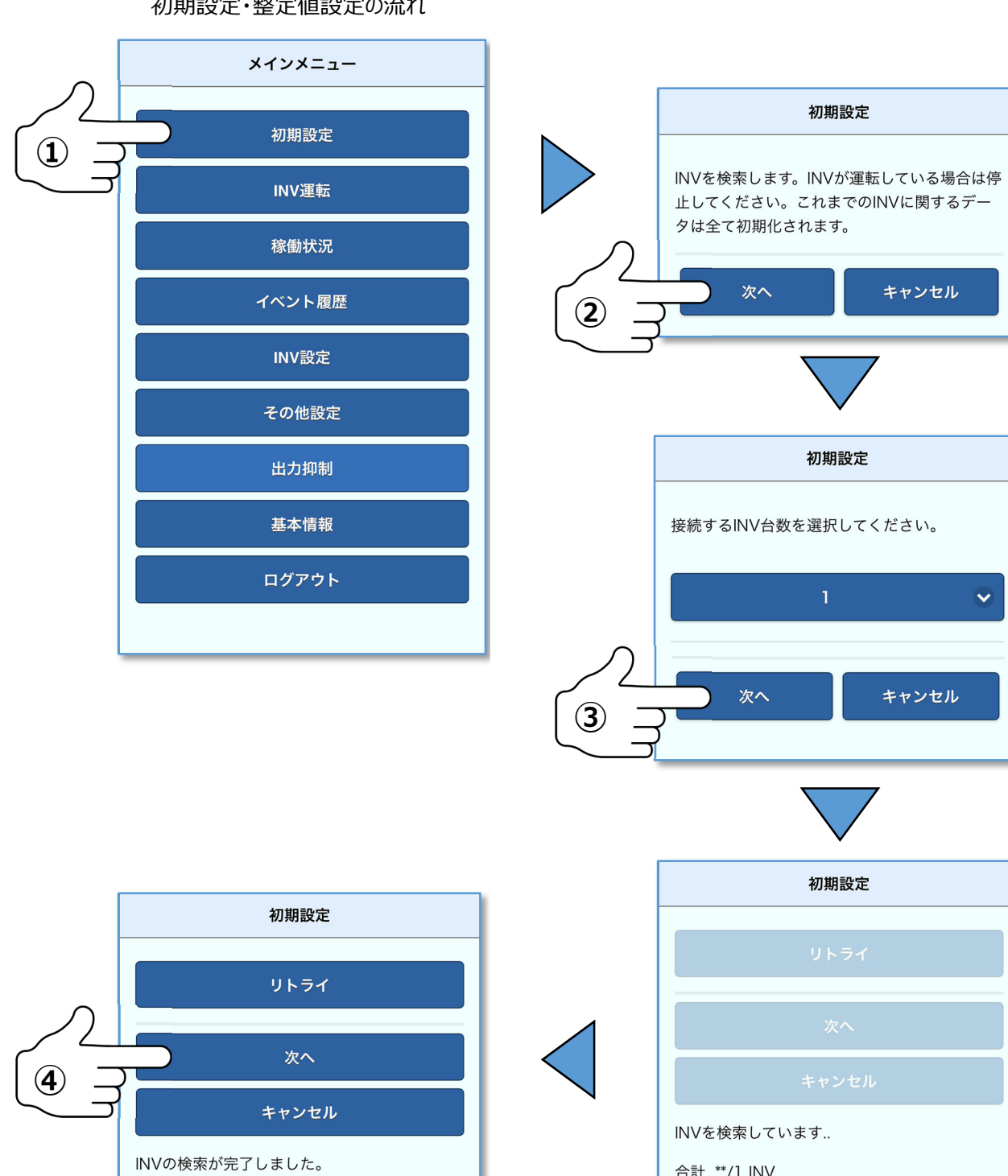

初期設定

初期設定

 $\mathbf{I}$ 

初期設定

合計 \*\*/1 INV

キャンセル

キャンセル

 $\ddot{\mathbf{v}}$ 

初期設定・整定値設定の流れ

合計 1/1 INV

INV ID:01 / Serial:123456789

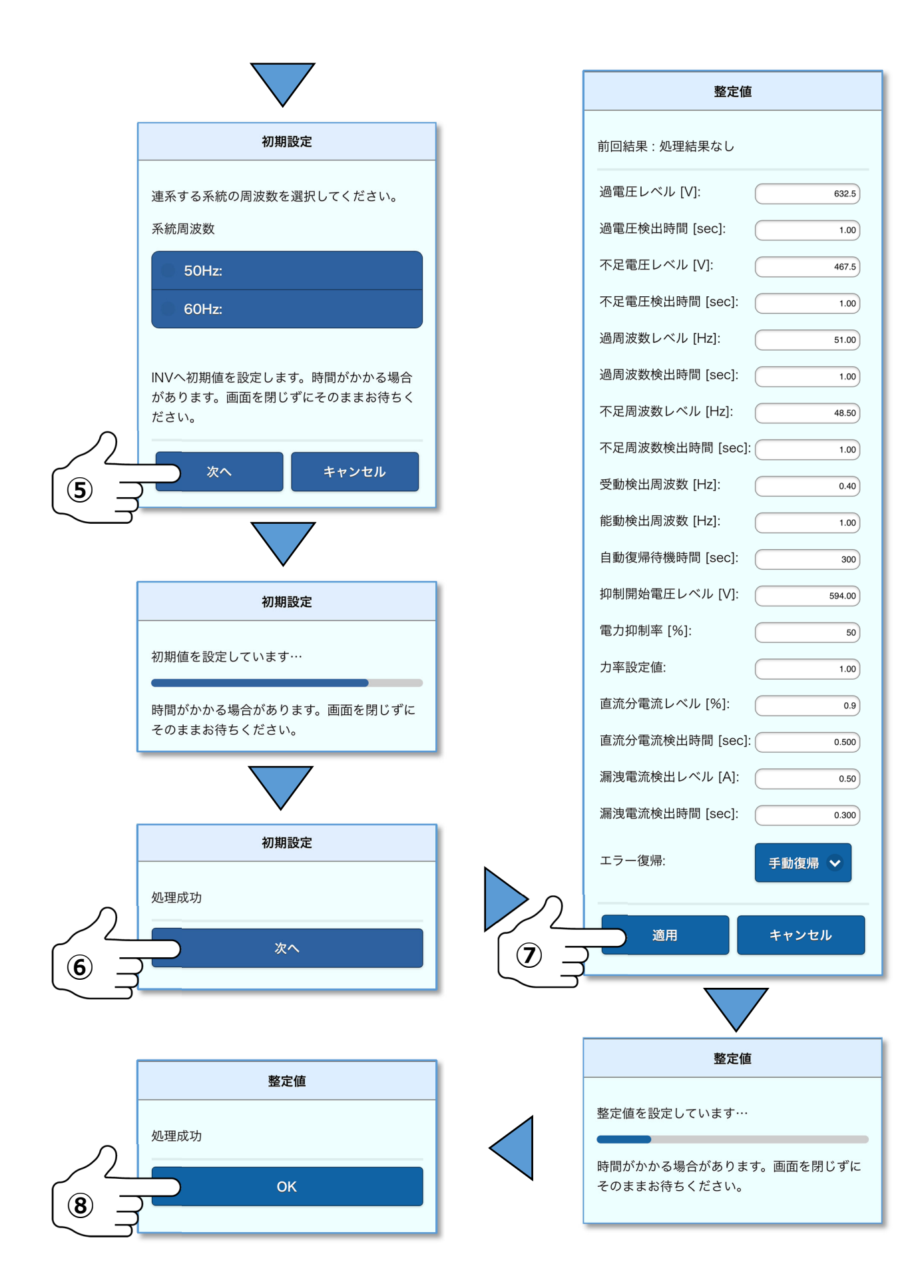

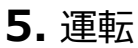

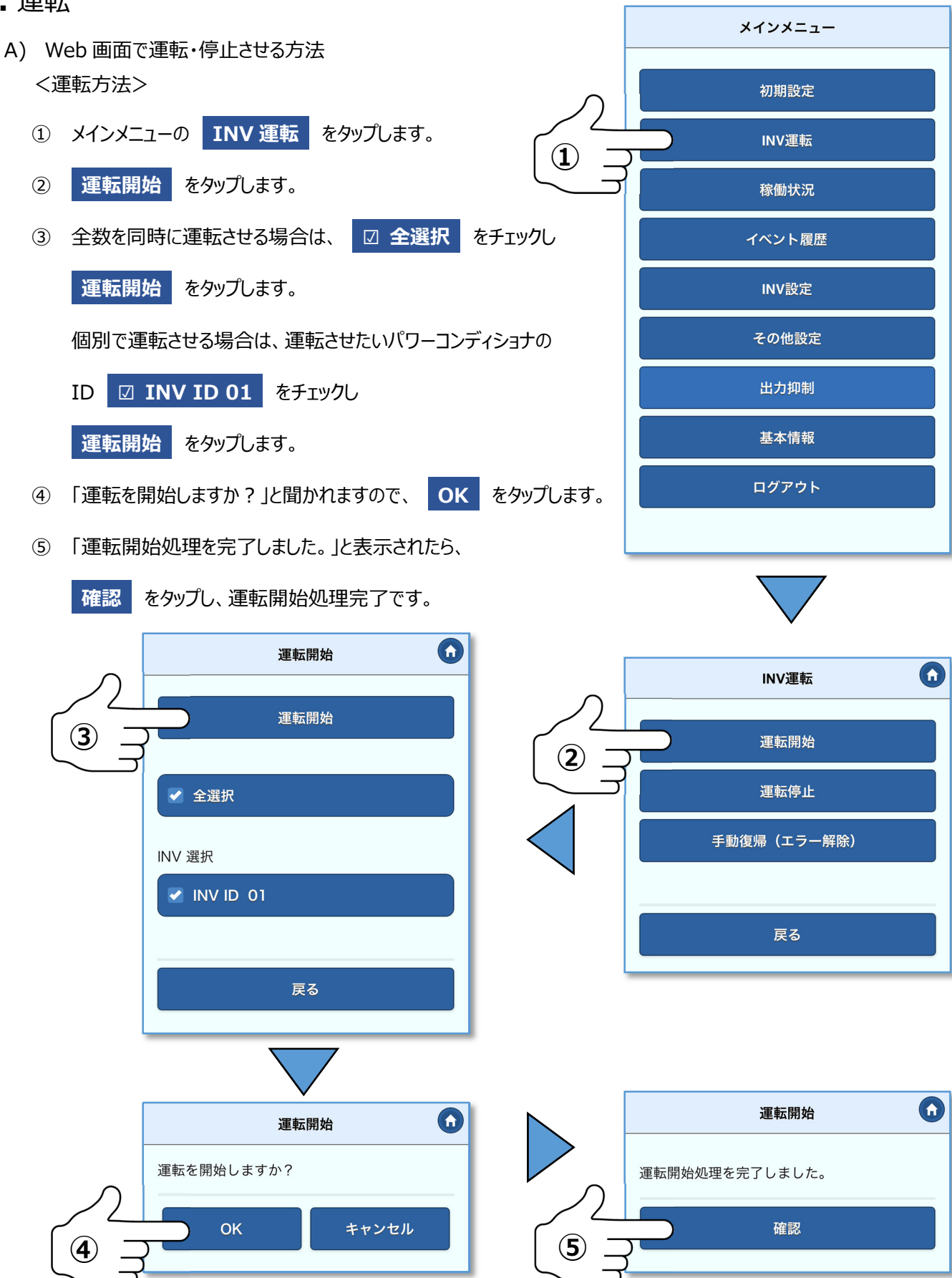

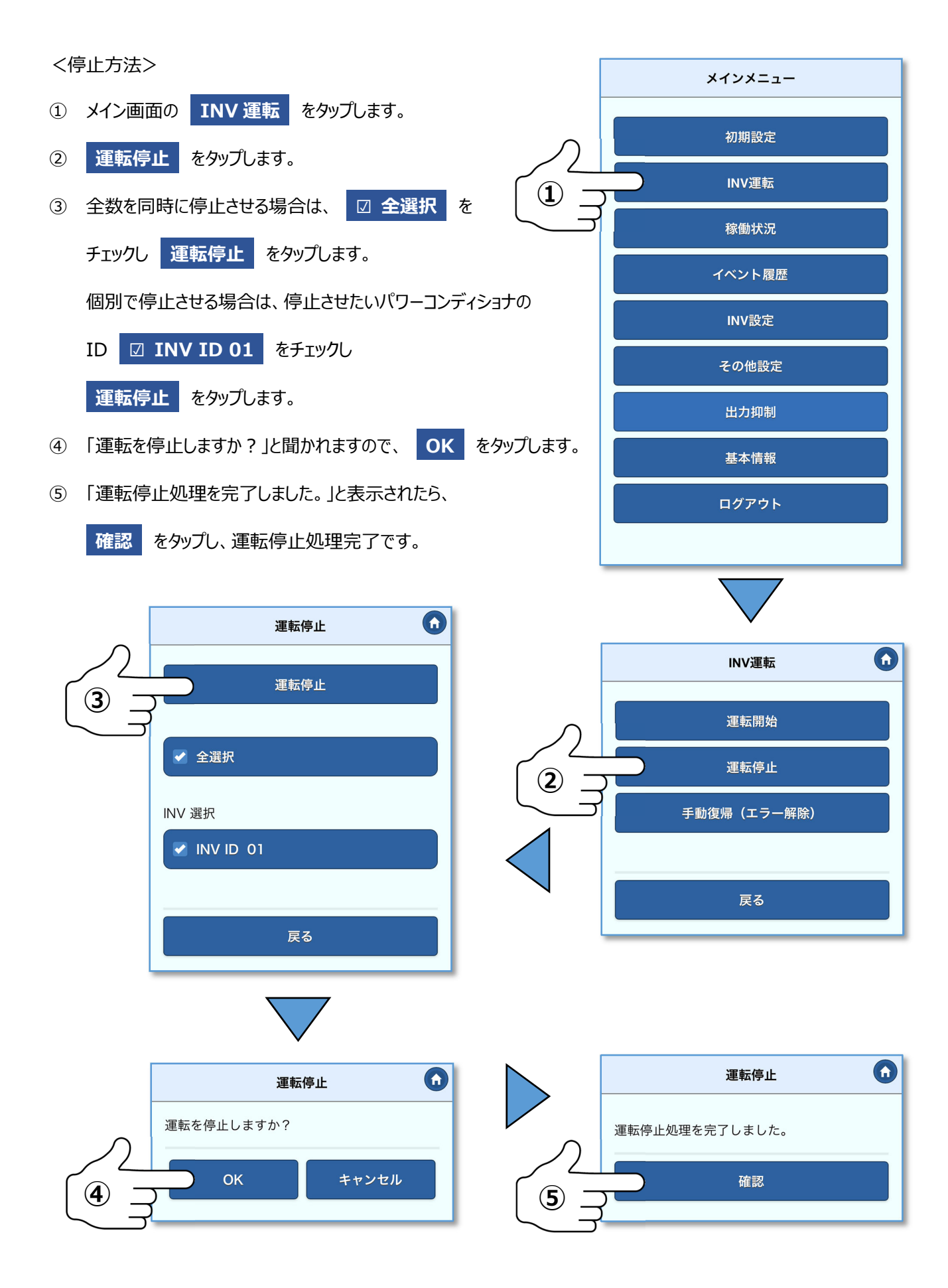

B) 操作ボタンで運転・停止させる方法

〈注意事項〉

●パワーコンディショナの設定(初期設定、整定値の設定)は Web 画面でのみ設定できます。必ず Web 画面で設定 してから、操作ボタンで操作してください。

設定方法は本紙 8 ページ以降または、取扱説明書を参照ください。

<運転方法>

操作ボタンの運転ボタン(緑)を押下します。

コミュニケーションコントローラが認識しているパワーコンディショナ全数が運転を開始します。

<停止方法>

操作ボタンの停止ボタン(赤)を押下します。

コミュニケーションコントローラが認識しているパワーコンディショナ全数が運転を停止します。

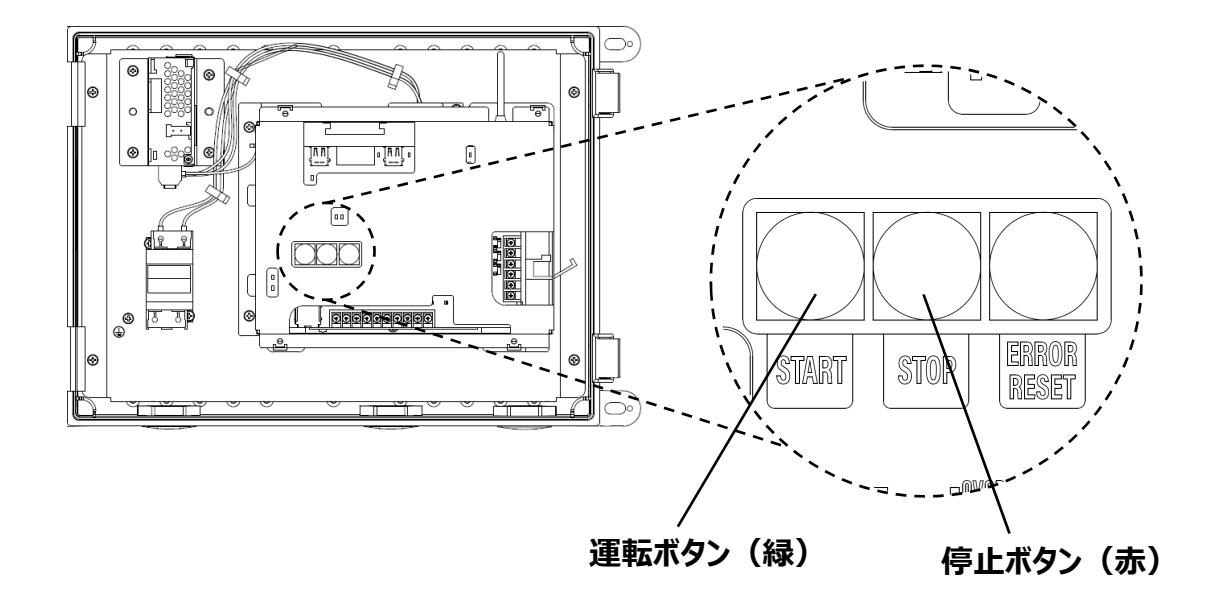

# 製品仕様

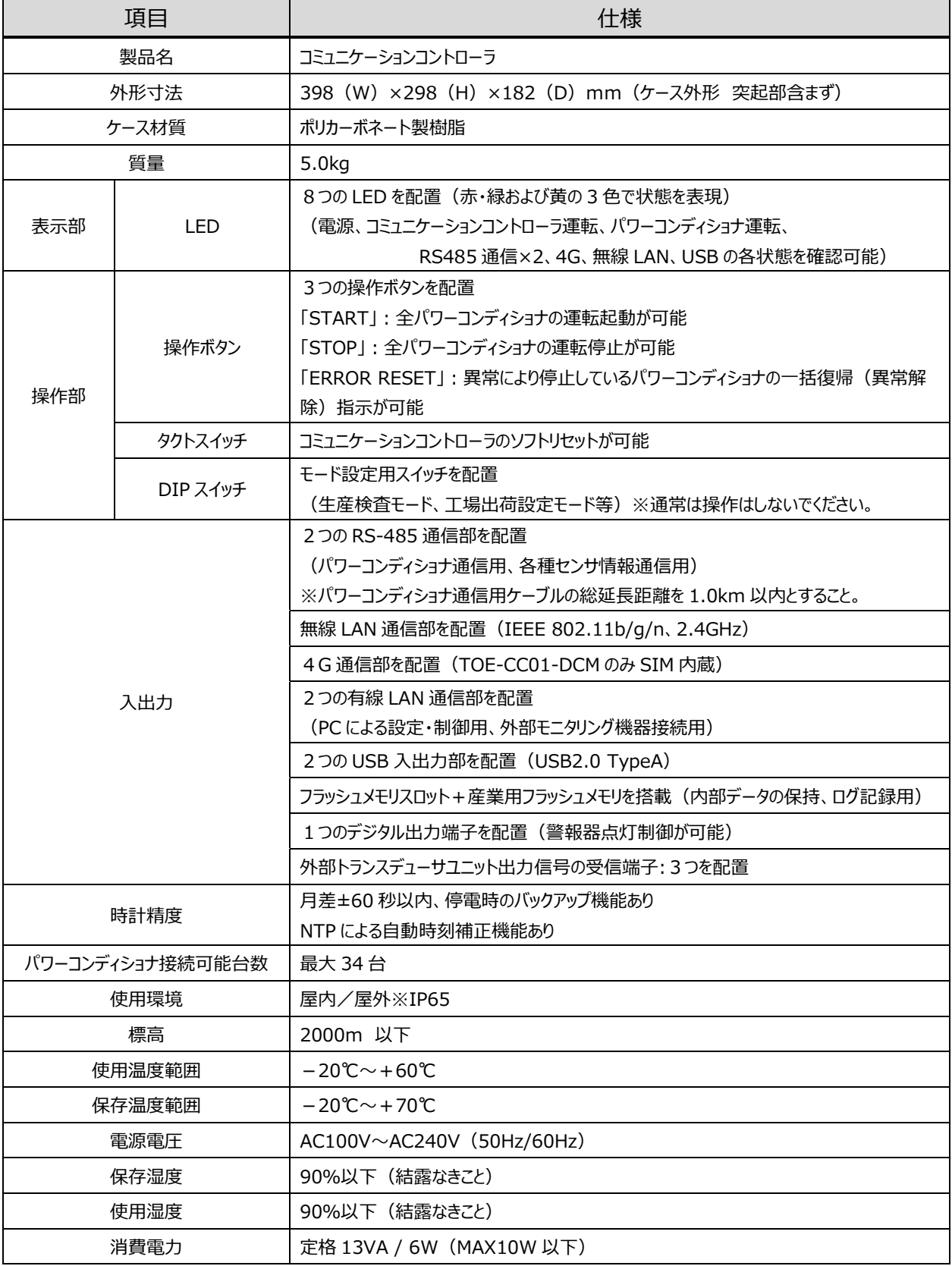

# 取付工事説明書・取扱説明書ダウンロード方法

下記 URL または QR コードにより当社カタログダウンロードページから**「コミュニケーションコントローラ TOE-CC01- DCM/TOE-CC01」の取付工事説明書・取扱説明書をダウンロードしてください。** 本紙の最新版と OSS ライセンスの情報も当社ホームページよりご確認いただけます。

当社カタログダウンロードページ:http://www.enetelus.jp/download.html

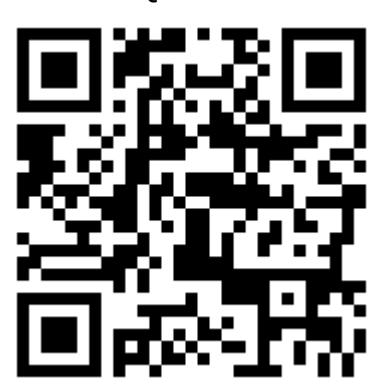

QR コード

商標について

Wi-Fi は Wi-Fi Alliance の登録商標または商標です QR コードは株式会社デンソーウェーブの登録商標です。

## **ダイヤゼブラ電機株式会社**

〒532-0026 ⼤阪市淀川区塚本 1 丁⽬ 15 番 27 号

DOC02-ZH17018-CJ